## **INSTRUCTIONS FOR ON-LINE STUDENT COURSE REQUESTS**

## If you have already changed your password, please go to step 5.

Step 1: Go to the following address:

www.myeducation.gov.bc.ca/aspen/logon.do

Step 2: Enter the Login and Password (case sensitive) from the label on your course selection sheet and click on "<Log On>".

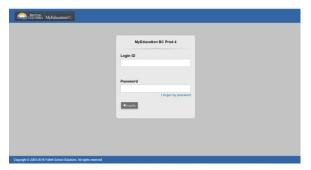

Step 3: A screen will pop up prompting you to create a new password.

Please follow the 'password requirements' outlined.

You will need to re-enter your current password AND enter your <u>NEW password twice</u>.

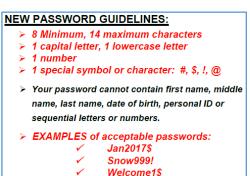

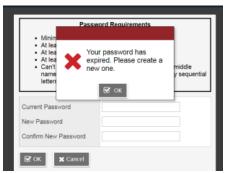

IMPORTANT-PLEASE NOTE:
Copy your USERNAME and
your NEW PASSWORD and
keep it in a safe place for
future reference.

Step 4: The next screen that appears will be asking you select a security question and answer that will enable you to recover your password in the future.

Please enter a primary email address in to email appears in the first box.

Select a 'Security Question' that you will remember the answer to. Provide and confirm your answer. Click **<Submit>**.

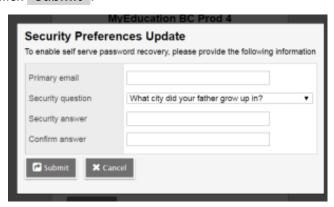

- Step 5: To enter your course requests, please follow the steps below:
  - Select 'My Info' from the Top Tabs
  - Scroll down the side tab menu and select 'Requests' (located at the very bottom of the menu)

Requests

My Details

Transcript

<- Ext entry mode

Current
Schedule
Contacts

Assessments
Notifications

Requests

Orginatuation
Progress

Welcome Next Year's Grade 10's
Students entering Grade 10 next year in the Regular Program have the following requests

- Composition 10
- Socials Studies 10
- Shales
- Physical Education 10
- Career Life Education 10
- Career Life Education 10

- Step 6: Select courses from all Subject Areas
  - ✓ Academic REQUIRED courses (Social Studies 10, Science 10, Career Life Education 10, Physical Education 10 & Composition 10,) have already been selected for you.
  - ✓ Select Math courses, Elective courses, Grade 10 X Block, alternate requests and your 2<sup>nd</sup> English course.

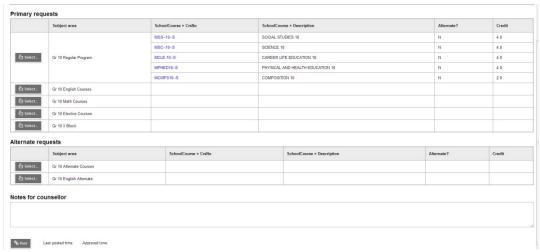

Step 7: Electives are displayed on more than one page. Please click on RIGHT arrow to move to the next page(s) and LEFT arrow to go to previous page(s) as shown below.

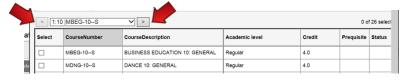

Step 8: Once you have finished selecting your courses, electives, and alternates, click on **'POST'** located at the bottom of the screen on the left hand side.

\*\*You will get the following message on your screen once your courses have been posted.\*\*

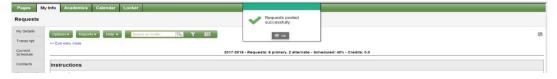

Step 9: Please click on the 'Log Off' icon Jocated at the top RH corner of your screen to end your session.